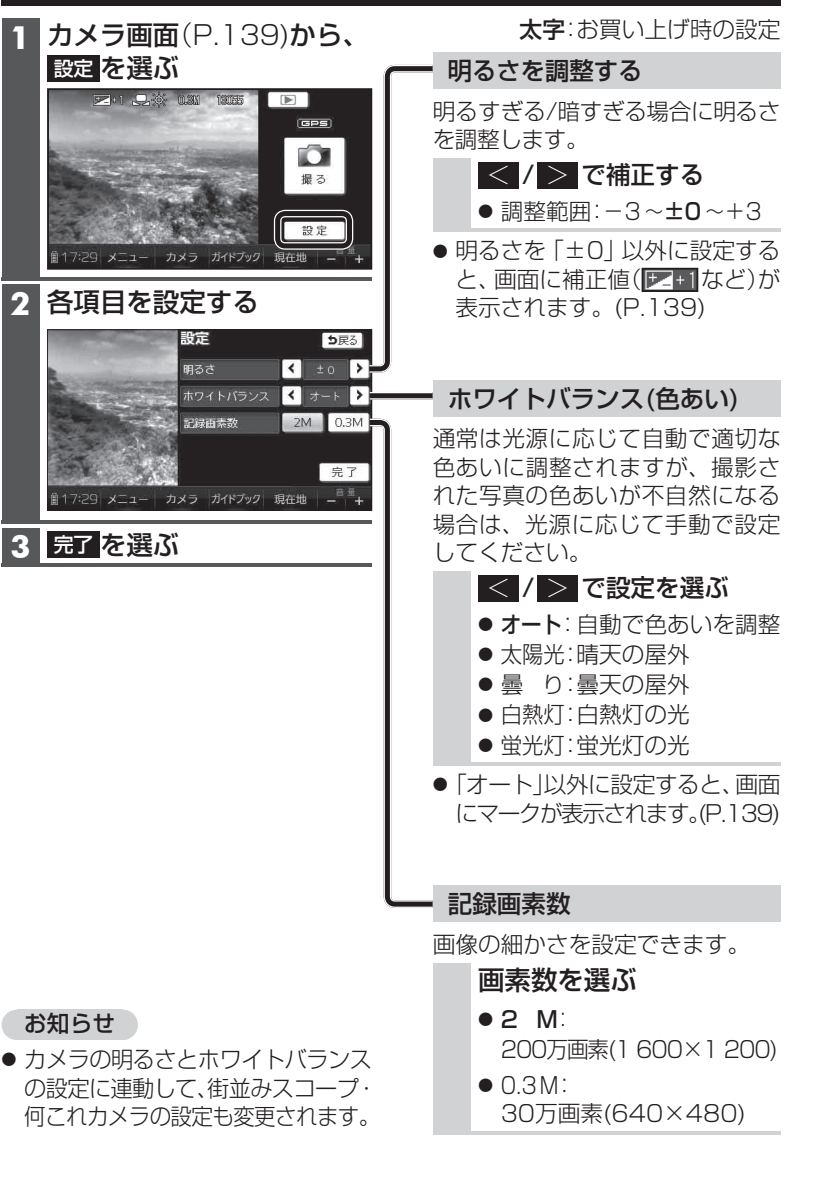

# **カメラの設定をする 撮影した場所を地図上に表示する**

本機で写真を撮影した場所が、地図上にカメラマーク( )で表示されます。 (お買い上げ時の設定:ON) また、マークをタッチすると、写真を表示できます。

表示変更

**BEN** 

トール

#### 表示変更メニュー (P.74)から、 ■■マーク表示 をタッチする

- 撮影した地点にカメラマークを表示 (地図の中心から近い順に、最大200件)
- 再度タッチすると消去されます。

#### お知らせ

- 位置情報が付与されていない写真の場所は、地図には表示されません。
- GPS対応のカメラで撮影された写真(Exif Ver. 2.X準拠)でも、撮影した場所にカメラマークを表示できます。

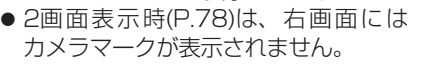

### メニュー カメラ ガイドブック 現在地  $\mathbb{R}$ 州医療t 表示変更 広域 地占登録 29 メニュー カメラ ガイドブック 現在地

2D/3D/2画面

 $\bigoplus$ 

10マーク表示 5戻る

 $\mathcal{R}$ 

拡大表示

カメラの設定をす  $\bar{\mathbb{X}}$ 

カメラ

# **カメラマークの写真を見るには**

見たい写真のカメラマーク(△) をタッチする

● タッチしたカメラマークが地図の中心 に移動し、地図に写真が約6秒間表示されます。

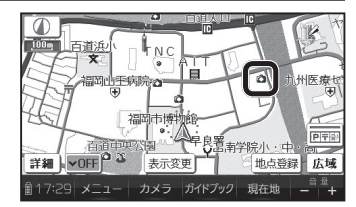

■17:29 メニュー カメラ ガイドブック 現在地

 $\sqrt{2}$ 

- カメラマークが重なっている場合は、カメラマークをタッチするごとに、写真が切り換わります。
- 写真をタッチすると、写真が全画面で表示されます。

## 地図画面に戻すには

画面をタッチする

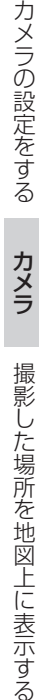

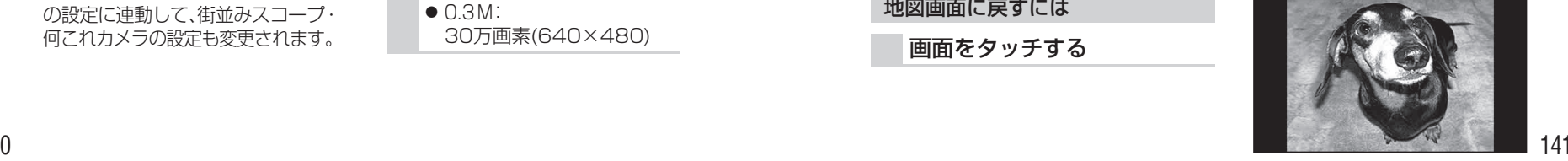

140